- **1** Remote control
- $(2)$  Batteries (AAA, R03, UM-4) (x2)
- 3 Power cable
- The supplied power cable varies depending on the region of purchase.
- 4 YPAO microphone
- The following cables (not supplied) are required to build the system
- described in this document. • Speaker cables (depending on the number of speakers)
- Audio pin cable  $(x1)$
- HDMI cables (x3)
- Network cable  $(x1)$  (when connecting to a router via a network (cable

# **2** Placing speakers

Set up the speakers in the room using the diagram as a reference **FL** Front speaker (L)

- **FR** Front speaker (R)
- C Center speaker
- **SL** Surround speaker (L)
- $SR$  Surround speaker  $(R)$
- **SBL** Surround back speaker  $(L)^*$
- **SBR** Surround back speaker  $(R)^*$
- **SW** Subwoofer \* For 7.1- channel system

# **3** Connecting speakers/subwoofer

- When connecting 6-ohm speakers, set the unit's speaker impedance to "6  $\Omega$  MIN". For details, see "Setting the speaker impedance" in the Owner's Manual.
- Before connecting the speakers, remove the unit's power cable from the AC wall outlet and turn off the subwoofer.
- Ensure that the core wires of the speaker cable do not touch one another or come into contact with the unit's metal parts. Doing so may damage the unit or the speakers. If the speaker cables short circuit, "Check SP Wires" will appear on the front display when the unit is turned on.

# $\overline{4}$  **Connecting external devices**

Refer to the Owner's Manual for details regarding the connection of devices that support HDCP 2.2.

#### **5** Establishing a network connection ahliching a

**Establish wired network connection 5-1**, or a wireless network connection **5 -2**, in accordance with your network environment.

**5** -1 Wired network connection

## **5** -2 Wireless network connection

Raise the wireless antenna so that it is standing up straight. (Procedures for connecting the unit to a wireless router are described in step  $\bigcirc$ .)

Do not apply excessive force on the antenna. Doing so may damage it.  $\blacksquare$ 

#### **6** Connecting the power cable to an AC wall outlet, and turning on the unit **Before connecting the power cable (General model only)**

Set the switch position of VOLTAGE SELECTOR according to your local voltage. Voltages are AC 110-120/220-240 V, 50/60 Hz.

- **1** Press  $\circlearrowleft$  (receiver power) to turn on the unit.
- **2** Turn on the TV and switch the TV input to display video from the unit (HDMI OUT jack).
- 

#### **• 1** Аксессуары, используемые с этим **документом**

**1** Пульт ДУ

- (2) Батарейки (ААА, R03, UM-4) (2 шт.)
- **3 Кабель питания**
- Поставляемый кабель питания зависит от региона покупки. **4** Микрофон ҮРАО
- Следующие кабели (не входят в комплект) необходимы для
- построения системы, описанной в этом документе.
- Кабели для колонок (число зависит от количества колонок)
- Штекерный аудиокабель (1 шт.)
- Кабели  $HDMI$  (3 шт.)
- Сетевой кабель (1 шт.) (для подключения к маршрутизатору через сетевой кабель)

#### **• 2** Расположение колонок

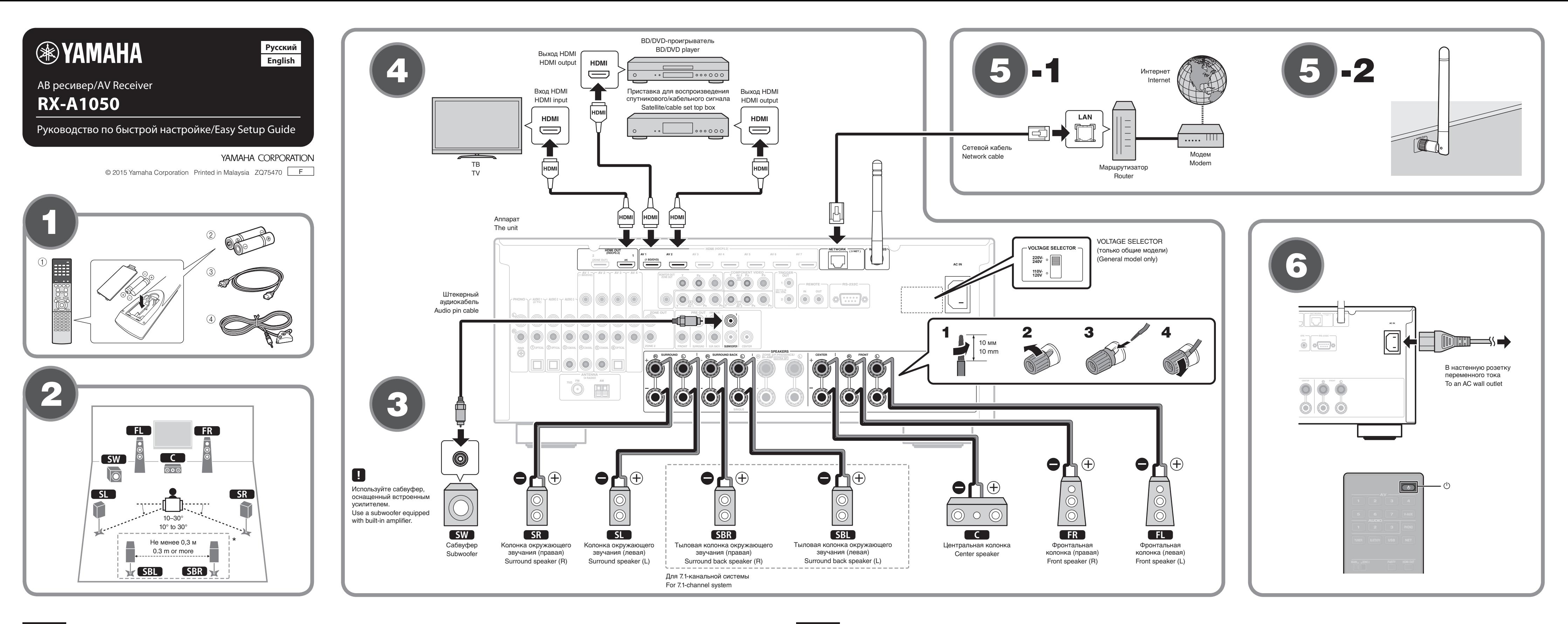

Расставьте колонки в помещении, руководствуясь приведенной .схемой

- **11** Фронтальная колонка (левая)
- **ER** Фронтальная колонка (правая)
- С Центральная колонка
- **51** Колонка окружающего звучания (левая)
- **SR** Колонка окружающего звучания (правая)
- **SBL** Тыловая колонка окружающего звучания (левая)\*
- SBR Тыловая колонка окружающего звучания (правая)\*<br>SW Caбвуфер  $SW$   $Ca6$   $B$   $Q$

\* Для 7.1- канальной системы

# **63 Подключение колонок и сабвуфера**

- При подключении колонок с импедансом 6 Ом установите для импеданса колонок аппарата значение "6  $\Omega$  MIN". Дополнительные сведения см. в разделе "Настройка импеданса
- колонок" в "Инструкции по эксплуатации". • Перед подключением колонок извлеките из настенной розетки
- переменного тока кабель питания аппарата и выключите .сабвуфер
- Убедитесь, что жилы кабеля колонки не соприкасаются между собой и не контактируют с металлическими деталями аппарата. Это может привести к повреждению аппарата или колонок. В случае короткого замыкания цепи кабеля колонки при включении аппарата на дисплее передней панели появится сообщение "Check SP Wires".

# **(4) Подключение внешних устройств**

, устройств, для получения дополнительных сведений о подключении устройств, которые поддерживают НDCP 2.2, см. Документ Инструкция по .эксплуатации

# **15 Установка сетевого подключения**

Установите проводное сетевое подключение **5-1** или беспроводное сетевое подключение **5-2**, в соответствии со своей сетевой средой.

**• Проводное сетевое подключение** 

**подключение сетевое подключение** 

Поднимите антенну беспроводной связи так, чтобы она стояла .вертикально

(Процедуры подключения аппарата к беспроводному маршрутизатору описаны в шаге  $(7.)$ 

Не прикладывайте к антенне излишних усилий. Это может привести к ее повреждению.

#### **стенной розетке переменного тока и аппарата включение**

Перед подключением силового кабеля (только общие модели) Установите переключатель VOLTAGE SELECTOR (Выбор напряжения) в соответствии с местным стандартом напряжения. Доступны напряжения 110-120 В или 220-240 В переменного тока. 50/60 Гц.

- **Нажмите кнопку**  $\bigcirc$  **(питание приемника), чтобы .аппарат включить**
- **2** Включите телевизор и выберите источник  **вывода для телевизора видеосигнала входного видеосигнала с аппарата (гнездо HDMI OUT).**

# **AV SETUP GUIDE @YAMAHA**

website.

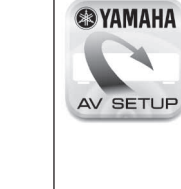

Read the supplied booklet "Safety Brochure" before using the unit.

- This document explains how to set up a 5.1- or 7.1-channel system and play back surround sound from a BD/DVD on the unit.
- For more information about this product, refer to the Owner's Manual included on the supplied CD-ROM.
- The latest Owner's Manual can be downloaded from the following

### http://download.yamaha.com/

AV SETUP GUIDE is an app that guides you through the process of connecting a TV or playback device, such as a BD/DVD or CD player, and speakers to the AV receiver, and configuring the settings for the AV receiver. Search "AV SETUP GUIDE" on the App Store or Google Play for details.

## **document of the Seconder Seconder 1** Accessories used with this document

#### **English Русский**

Перед использованием аппарата прочтите прилагаемую "Брошюру по безопасности".

В этом документе описывается порядок настройки 5.1- или 7.1-канальной системы и воспроизведение на данном аппарате объемного звука с BD/DVD-диска.

Дополнительные сведения об этом продукте см. в "Инструкции по эксплуатации" на компакт-диске, входящем в комплект поставки. Последнюю редакцию "Инструкции по эксплуатации" можно загрузить со следующего веб-сайта: http://download.yamaha.com/

#### **AV SETUP GUIDE**

**@YAMAHA** AV SETUP

 $AV$  SETUP GUIDE  $-$  это приложение, которое помогает выполнить процесс подключения телевизора или устройства воспроизведения, например проигрывателя компакт-дисков или ВD/DVD-дисков, и динамиков к АВ приемнику и настройку параметров АВ приемника. для получения дополнительных сведении выполните поиск "AV SETUP GUIDE" на веб-<br>сайте App Store или Google Play.

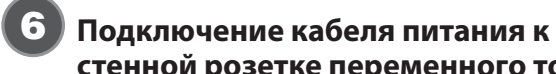

# Подключение аппарата к беспроводной сети

Пропустите этот шаг и перейдите к шагу 3, если аппарат подключен к маршрутизатору через сетевой кабель (5-1) При первом включении аппарата после покупки на телевизоре отображается экран Wireless Accessory Configuration (WAC) 7. До появления данного экрана может пройти несколько десятков секунд.

Если экран WAC не появляется, настройте параметры беспроводной сети в меню установок. См. раздел "11 Подключение к сетевому устройству по беспроводной связи" в Инструкции по эксплуатации.

Если для беспроводного подключения используется устройство iOS, выполните процедуру **А.** Для подключения к беспроводному маршрутизатору (точке доступа), который поддерживает WPS, выполните процедуру **В** 

Если будет использоваться метод беспроводного подключения, отличный от описанных ниже методов [А] и [В], нажмите ENTER и следуйте указаниям на экране.

# **А Использование настроек устройства iOS**

подключено к беспроводному маршрутизатору.

более поздней версии.

аппарата.

нажмите "Next".

чтобы настроить параметры.

Настройки беспроводного подключения устройств iOS (iPhone/iPod touch)\* можно легко применить к аппарату.

\* Требуется устройство iOS, работающее под управлением iOS 7 или

Прежде чем приступать к настройке, убедитесь, что устройство iOS

• Убедитесь, что на экране WAC • отображается имя сети

2 Выберите название аппарата в разделе "SET UP NEW

AIRPLAY SPEAKER" на экране Wi-Fi устройства iOS и

Следуйте указаниям, отображаемым на экране устройства iOS,

#### **В Настройка с помощью командной кнопки WPS** Беспроводное подключение можно настроить одним нажатием кнопки WPS на беспроводном маршрутизаторе (точке доступа).

- 1 Нажмите RETURN, чтобы отменить процедуру WAC когда на телевизоре отображается экран 7.
- 2 Нажмите и удерживайте более 3 секунд кнопку INFO (WPS) на лицевой панели аппарата.

На дисплее лицевой панели появится указание "Press WPS button on Access Point" (Нажмите кнопку WPS на точке доступа).

- $3$  Нажмите кнопку WPS на беспроводном маршрутизаторе. После завершения настройки и установки подключения на дисплее лицевой панели появится сообщение "Completed".
- Если отображается "Not connected", повторите процедуру с шага 1 или попробуйте другой метод подключения.

# Автоматическая оптимизация настроек колонок (YPAO)

Функция Yamaha Parametric room Acoustic Optimizer (YPAO) определяет подключения колонок и измеряет расстояние между ними и положениями прослушивания, а затем автоматически оптимизирует настройки колонок, такие как баланс громкости и акустические параметры, в соответствии с характеристиками помещения.

- Примите во внимание следующие замечания относительно измерений YPAO
- Тестовые сигналы выводятся с высокой громкостью и могут стать неожиланными или напугать маленьких летей
- Промкость тестовых сигналов не регулируется.
- **Во время измерения сохраняйте в комнате максимальную**
- тишину.
- Включите сабвуфер и установите его громкость наполовину. Если переходная частота регулируется, установите ее на максимум.

#### $2$  Установите микрофон YPAO в положение прослушивания и подключите его к гнезду YPAO MIC на лицевой панели.

- На телевизоре появится экран 3-1. Установите микрофон YPAO в положение прослушивания (на уровне ушей). В качестве подставки для микрофона рекомендуется
- использовать штатив. Микрофон можно закрепить винтами штатива. 3 Чтобы начать измерение, с помощью клавиш курсора
- выберите "Measure" и нажмите ENTER.

Измерение начнется через 10 секунд. Измерение продолжается примерно 3 минуты

- По окончании измерения на экране телевизора появится окно  $\epsilon$ -2.
	- Если появится какое-либо сообщение об ошибке (например, Е-1) или предупреждение (например, W-2), см. "Сообщения об ошибках" или "Предупреждения" в "Инструкции по эксплуатации"

#### • Во время измерения следует находиться в углу помещения позади положения прослушивания, чтобы не создавать препятствий между колонками и микрофоном YPAO. • Не подключайте к аппарату наушники.

- 4 Спомощью клавиш курсора выберите "Save/Cancel" и нажмите ENTER.
- 5 С помощью клавиш курсора выберите "SAVE" и нажмите **ENTER.**
- 6 С помощью клавиш курсора выберите "YES", чтобы включить параметр YPAO Volume, и нажмите ENTER. Дополнительные сведения о YPAO Volume см. в Инструкции по эксплуатации.
- 7 Отключите микрофон ҮРАО от аппарата.
	- Не оставляйте микрофон ҮРАО на длительное время под воздействием прямого солнечного света или высокой температурь

На этом оптимизация настроек колонок завершена

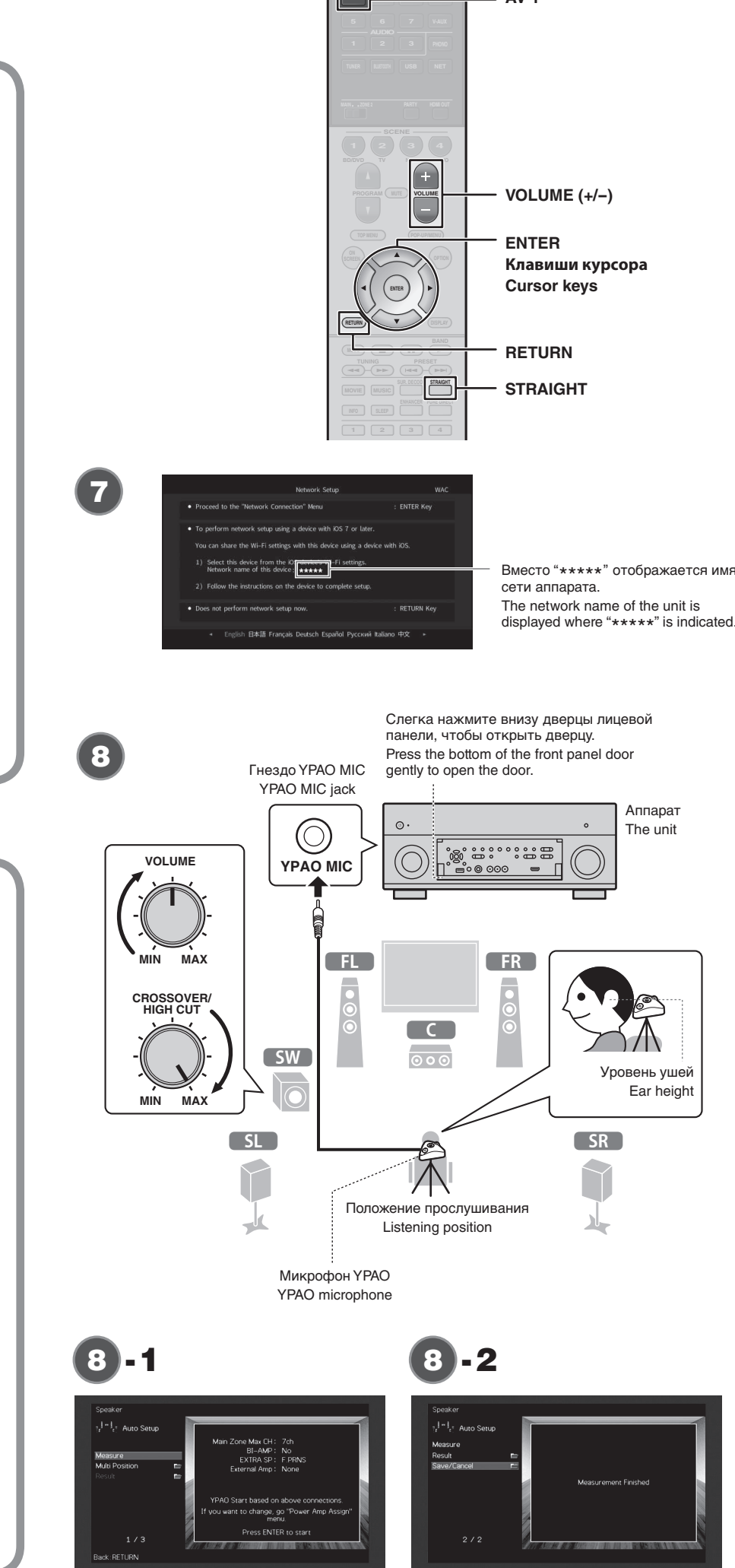

# Воспроизведение BD/DVD-диска

leпepь даваите воспроизведем BD/DVD-диск Чтобы в полной мере ощутить объемный звук, выдаваемый аппаратом, рекомендуется воспроизводить многоканальные звукозаписи (5.1 каналов или больше)

- **1** Включите BD/DVD-проигрыватель.
- 2 Нажмите кнопку AV 1.

H

- В качестве источника входного сигнала выбрано "AV 1".
- 3 Включите воспроизведение на BD/DVD-проигрывателе.
- 4 Нажимайте STRAIGHT, пока не выберется "STRAIGHT". ЕСЛИ ВКЛЮЧЕН РЕЖИМ "STRAIGHT" (прямое декодирование), каждая
- колонка воспроизводит аудиосигнал собственного канала напрямую (без обработки звукового поля).
- **5** Нажмите VOLUME для регулировки громкости.

#### Основная процедура настройки на этом завершена.

ем.<br>- Если не слышен объемный звук или не выводится звук из какой-либо колонки, см. раздел "Поиск и устранение неисправностей" в "Инструкции по эксплуатации'

# Воспроизведение музыки с устройства Bluetooth

- **1** Нажмите BLUETOOTH, чтобы выбрать в качестве источника входного сигнала "Bluetooth".
- 2 Включите на устройстве функцию Bluetooth и выберите название модели аппарата из списка устройств Bluetooth на устройстве. После завершения сопряжения и подключения аппарата к

устройству Bluetooth на дисплее передней панели появится сообщение "Connected" Если потребуется пароль, введите "0000".

- 3 Выполните операции на устройстве Bluetooth для воспроизведения музыки.
- Для получения дополнительных сведений о функции Bluetooth см. Документ Инструкция по эксплуатации.

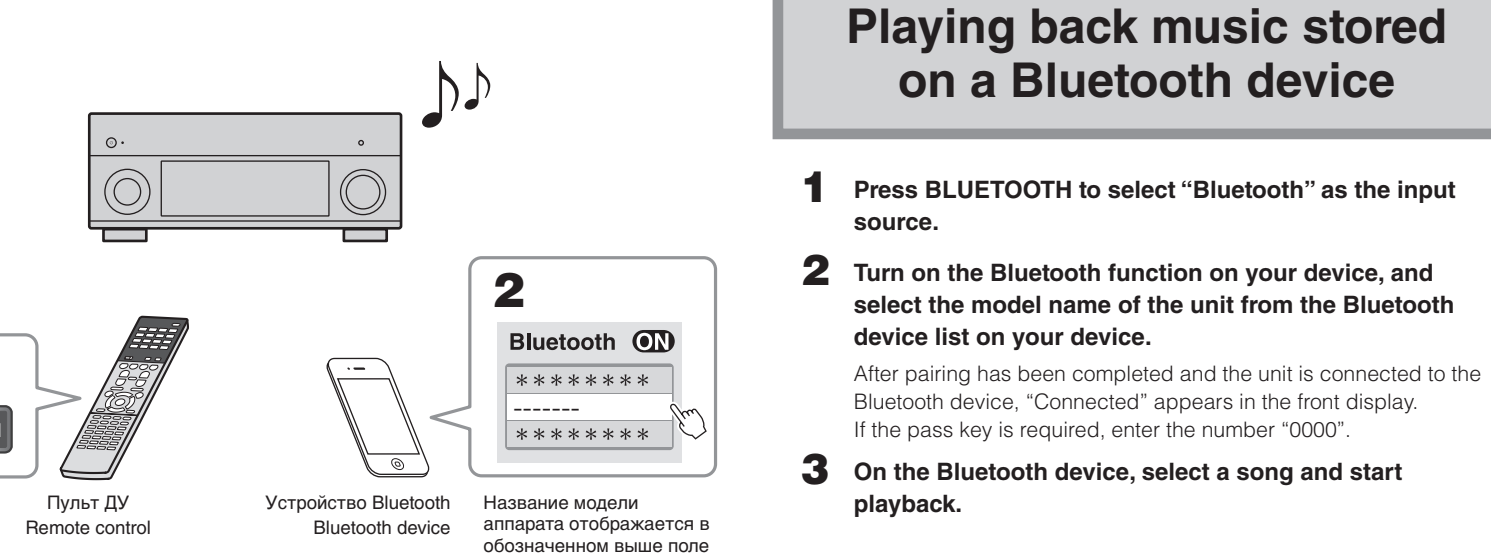

The unit's model name is

indicated above

displayed where "-------" is

The unit

Уровень ушей

 $SR$ 

Ear height

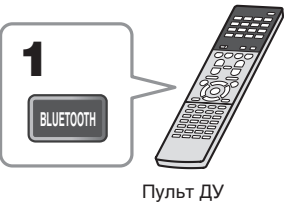

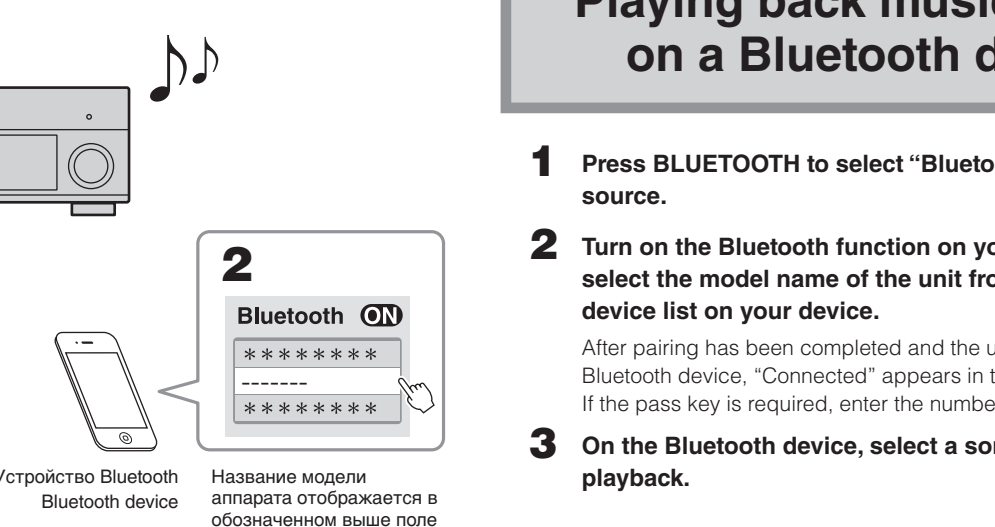

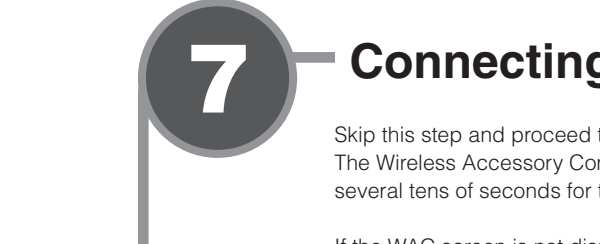

# - Connecting the unit to a wireless network

Skip this step and proceed to step 8 when the unit is connected to a router via a network cable (5-1) The Wireless Accessory Configuration (WAC) screen (2) is displayed on the TV when the unit is turned on for the first time after purchase. It may take several tens of seconds for the screen to be displayed.

If the WAC screen is not displayed, configure wireless network settings from the setup menu. See "11 Connecting to a network device wirelessly" in the Owner's Manual.

Follow procedure **A** when using an iOS device to connect to a wireless network. Follow procedure **B** when connecting to a wireless router (access point) that supports WPS

Press ENTER if a wireless connection method other than  $\boxed{A}$  or  $\boxed{B}$  below will be used, and follow the on-screen instructions.

#### A Sharing iOS device settings

Wireless connection settings on iOS devices (iPhone/iPod touch)\* can easily he annlied to the unit

- \* An iOS device running iOS 7 or later is required Confirm that the iOS device is connected to the wireless router before
- proceeding with configuration
- 1 Confirm the unit's network name displayed in the WAC screen
- 2 Select the unit's name from "SET UP NEW AIRPLAY SPEAKER" in the Wi-Fi screen on the iOS device, and tap "Next"

Follow the instructions displayed on the iOS device screen to configure the settings.

- **B** Using WPS push-button configuration Wireless connection can be configured with one push of the WPS button on the
- wireless router (access point)
- **1** Press RETURN to cancel WAC when the screen is displayed on the TV  $\Omega$ .
- 2 Press and hold the INFO (WPS) key on the unit's front panel for more than 3 seconds.
- "Press WPS button on Access Point" will be displayed in the front display. 3 Push the WPS button on the wireless router.
- When setup is complete and a connection has been established, "Completed" will be displayed in the front display.
- If "Not connected" is displayed, repeat the process from step 1 or try another<br>Connection mother connection method

- Optimizing the speaker settings automatically (YPAO)

The Yamaha Parametric room Acoustic Optimizer (YPAO) function detects speaker connections, measures the distances from them to your listening position(s), and then automatically optimizes the speaker settings, such as volume balance and acoustic parameters, to suit your room.

Note the following regarding YPAO measurement

- Test tones are output at high volume and may surprise or frighten small children
- Test tone volume cannot be adjusted.
- Keep the room as quiet as possible.
- Turn on the subwoofer and set the volume to half. If the crossover frequency is adjustable, set it to maximum.
- 2 Place the YPAO microphone at your listening position and connect it to the YPAO MIC jack on the front panel.

### The screen  $\bullet$  -1 appears on the TV.

Place the YPAO microphone at your listening position (same height as your ears). We recommend the use of a tripod as a microphone stand. You can use the tripod screws to stabilize the microphone.

#### 3 To start the measurement, use the cursor keys to select "Measure" and press ENTER.

The measurement will start in 10 seconds

It takes about 3 minutes to measure.

- The screen 3 -2 appears on the TV when the measurement finishes. If any error message (such as E-1) or warning message (such as W-2)
- $\blacksquare$ appears, see "Error messages" or "Warning messages" in the Owner's Manual
- Stay in a corner of the room behind the listening position so that you do not become an obstacle between speakers and the YPAO microphone • Do not connect headphones.
- 4 Use the cursor keys to select "Save/Cancel" and press ENTER.
- 5 Use the cursor keys to select "SAVE" and press ENTER.
- 6 Use the cursor keys to select "YES" to enable YPAO Volume and press ENTER.
- For details on YPAO Volume, refer to the Owner's Manual.

7 Disconnect the YPAO microphone from the unit. Do not leave the YPAO microphone in a place where it will be exposed to<br>direct sublished with the state of the state of the state of the state of the state of the state of the state o lirect sunlight or high temperature for an extended period of time.

This completes optimization of the speaker settings.

Refer to the Owner's Manual for details regarding the Bluetooth function.

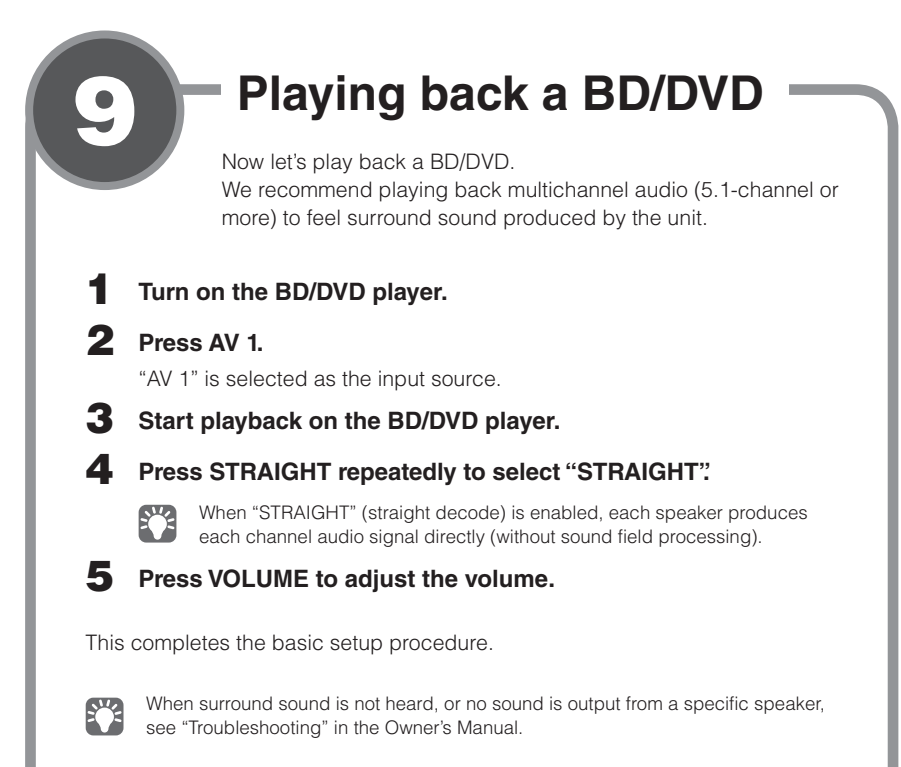